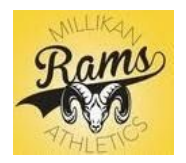

## ATHLETICCLEARANCE.COM

*School Year 2020-2021*

*New to AthleticClearance; Returners go to page 2*

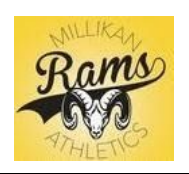

## **2020-2021 CLEARANCE GUIDE**

- O m B https://www.athleticclearance.com Ⅲ☆ ☆ ん !☆ 1. Go to **[www.AthleticClearance.com](http://www.athleticclearance.com/)** – select **CA ATHLETICCLEARANCE.com**
- 2. Click on the **Registration** button at the bottom; Using parent/guardian's info and email, create an account

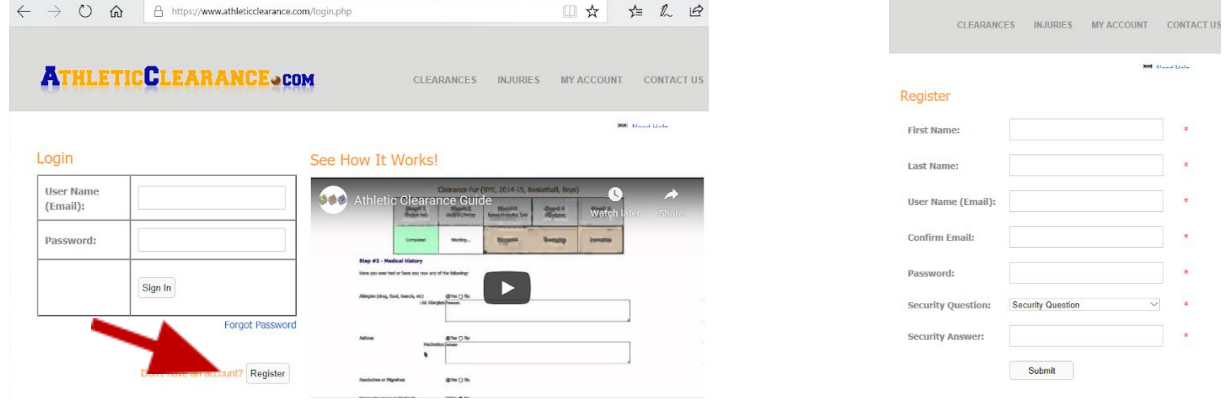

3. Once you've created an account, you'll see the following:

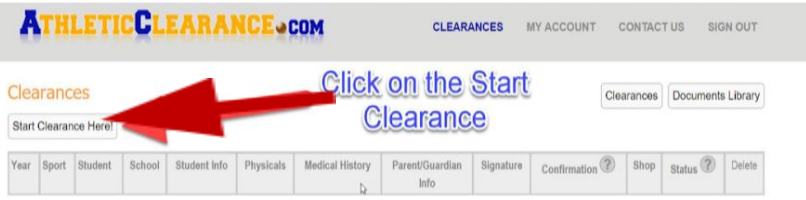

4. Click on the **"Start Clearance Here"** button, choose correct year, Millikan HS as the school and select the sport your child will play. If you student plays multiple sports, select the first sport in season.

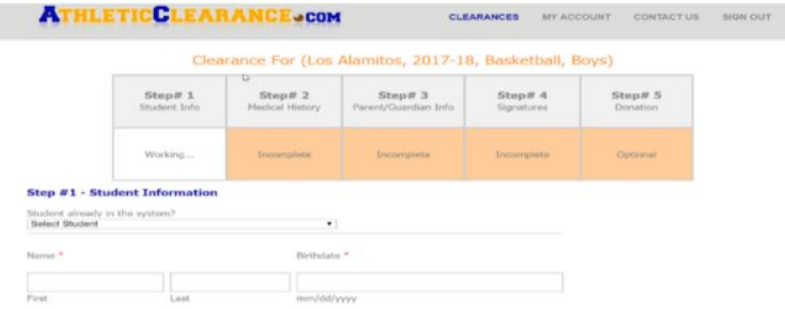

There are 4 parts of online information and signatures that you need to complete… you will be REQUIRED to UPLOAD the athlete's physical exam form. In the last section, please check off any other sports your athlete MAY play during the school year. Once you complete the online portion, a confirmation page will generate. **Submit your Confirmation Page + Physical Exam to the ATHLETIC CLEARANCE INBOX located at Millikan's main gate** (an inbox has been placed on a table).\*Sample of confirmation page and physical form provided on page 3. *PLEASE DO NOT SUBMIT INCOMPLETE PACKETS. The clearance process can take up to 2 weeks after packet submission.*

## RETURNERS TO ATHLETICCLEARANCE.COM

1. Instead of creating a new account log in, use your existing account information from the previous school year.

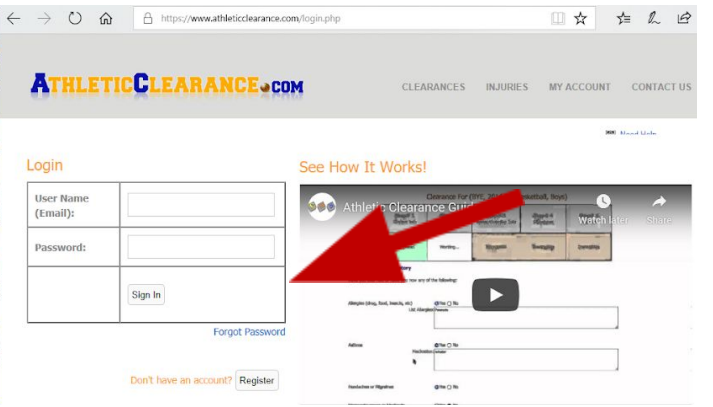

2. After logging in you, click on **Start Clearance Here!**

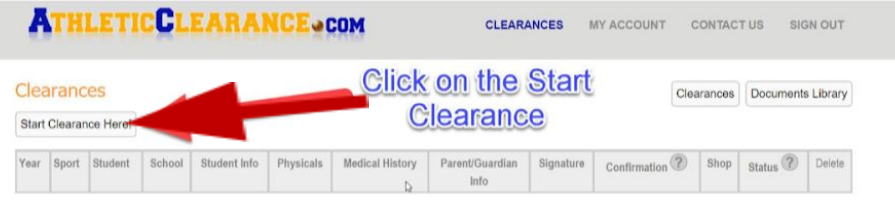

3. At the top of step #1 you will see a pull down option labeled "Select Student"; Select the name you wish to complete the clearance and some of your information will auto-fill from the previous year's clearance. There are 4 parts of online information and signatures that you need to complete… you will be REQUIRED to UPLOAD the athlete's physical exam form. In the last section, please check off any other sports your athlete MAY play during the school year. Once you complete the online portion, a confirmation page will generate. **Submit your Confirmation Page + Physical Exam to the ATHLETIC CLEARANCE INBOX located at Millikan's main gate (an inbox has been placed on a table).***\*Sample of confirmation page and physical form provided on page 3.*